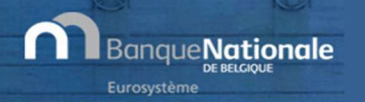

# EXTRACT – Leitfaden für Einsteiger

Letzte Revision: Februar 2019

#### WILLKOMMEN!

Willkommen im Leitfaden für Einsteiger zur Anwendung EXTRACT! Weiterführende Informationen können Sie über die am Ende dieses Leitfadens genannten Quellen beziehen.

#### URL : https://cri.nbb.be/select

#### **START**

Wählen Sie aus, ob Sie eine neue Suche starten möchten oder ob Sie den Verlauf der früheren Suchaufträge (der letzten sieben Tage) durchsuchen möchten.

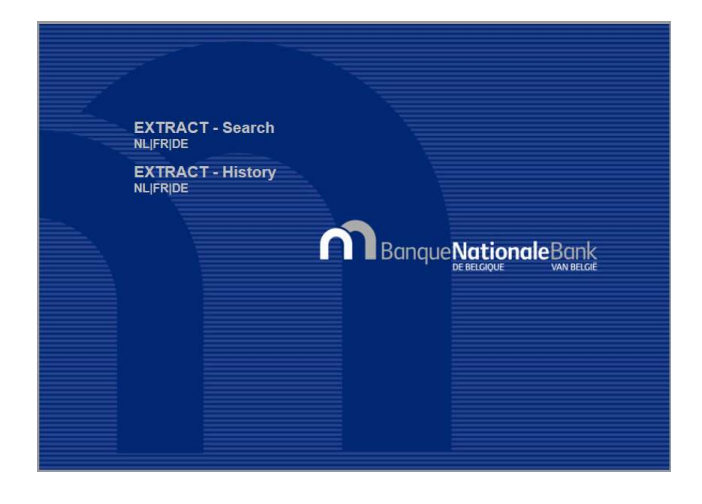

#### NEUE SUCHE

# SCHRITT 1 – SUCHKRITERIEN

In diesem ersten Schritt können Sie spezifische Suchkriterien festlegen, um das Ergebnis einzugrenzen. Nur das Geschäftsjahr und die Art des Modells sind Pflichtangaben. Sie können auch, getrennt durch ein Semikolon, mehrere Unternehmensnummern eingeben (höchtstens 500 Nummern), mehrere Postleitzahlen festlegen, Tätigkeitscodes und Untercodes auswählen usw.

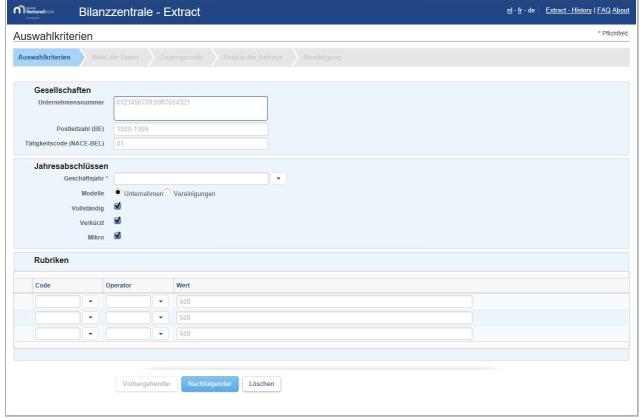

# SCHRITT 2 – DATENAUSWAHL

Wählen Sie nun die Daten aus, die Sie abfragen möchten: allgemeine Angaben zu den Gesellschaften, Rechnungslegungsdaten, Finanzkennzahlen.

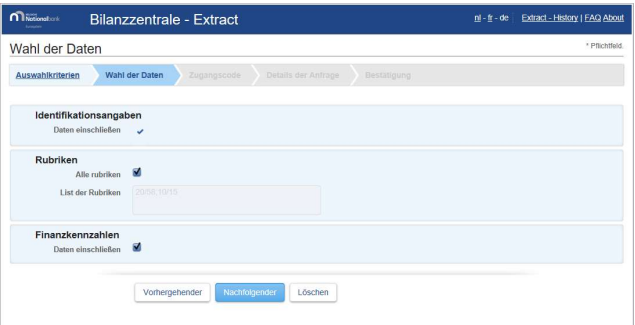

#### SCHRITT 3 – ZUGANGSCODE

Geben Sie den Zugangscode ein, den Sie bei der Bestellung des Abonnements erhalten haben.

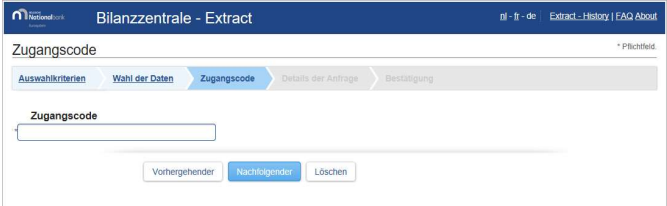

#### SCHRITT 4 – BESTÄTIGUNG IHRES AUFTRAGS

Sie erhalten eine Zusammenfassung Ihres Suchauftrags und eine Angabe zum Umfang des Ergebnisses. Das Ergebnis sollte nicht mehr als 80.000 Gesellschaften enthalten. Sonst müssen Sie Ihres Suchauftrags näher erlautern. Der Auftrag wird von unserem System bearbeitet. Sie werden per E-Mail über den Abschluss der Suche benachrichtigt. Nachdem Sie Ihre Zustimmung zu den jeweiligen Nutzungsbedingungen erteilt haben, müssen Sie noch eine E-Mail-Adresse angeben, an die ein Link zum Download des Suchergebnisses gesendet wird. Wie lange es dauert, bis die Bearbeitung Ihres Auftrags abgeschossen ist, hängt von der Anzahl der verarbeiteten Daten ab.

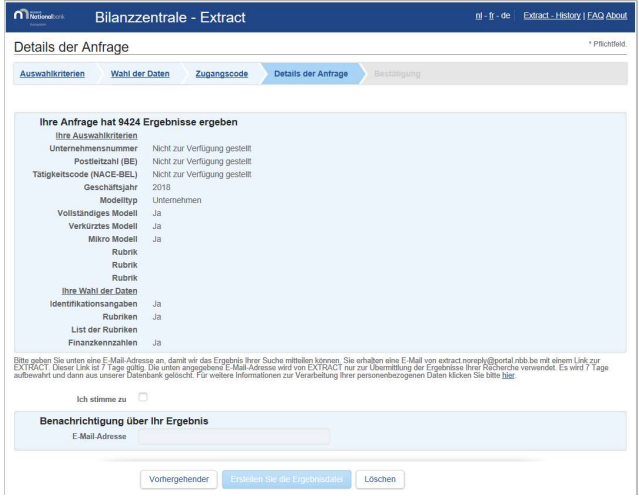

# SCHRITT 5 – ANNAHME IHRES AUFTRAGS

Ihr Auftrag wurde angenommen! Die in dieser Ansicht angezeigten Daten werden zur Bestätigung per E-Mail an Sie gesendet.

Bitte prüfen Sie Ihren Posteingang diesbezüglich.

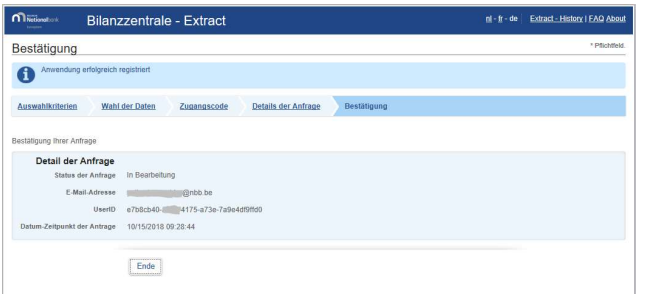

#### BESTÄTIGUNGS-E-MAIL

Kurz nach Abgabe Ihres Suchauftrags erhalten Sie eine erste E-Mail. (Bitte notfalls auch im Spam-Ordner nachsehen!)

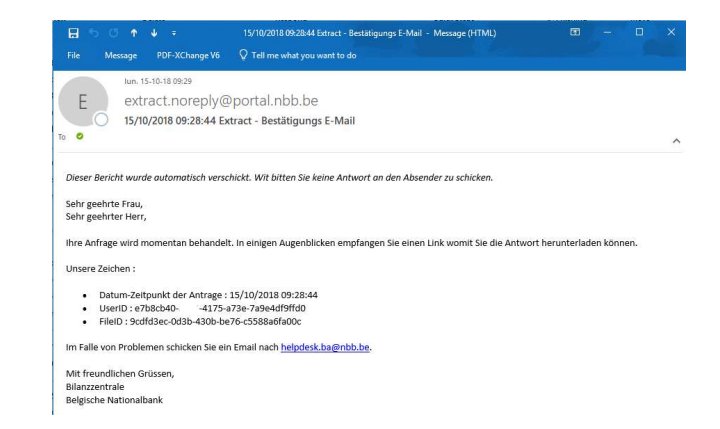

#### MAIL FÜR DEN DOWNLOAD

Sie erhalten eine weitere E-Mail, um das Ergebnis der Abfrage nach der Verarbeitung durch unser System herunterladen zu können. Aufgrund der Größe unserer Datenbank kann dies einige Minuten dauern.

Klicken Sie anschließend auf den Link in der E-Mail, um zurück zur Anwendung zu gelangen und Ihre Ergebnisse abzurufen.

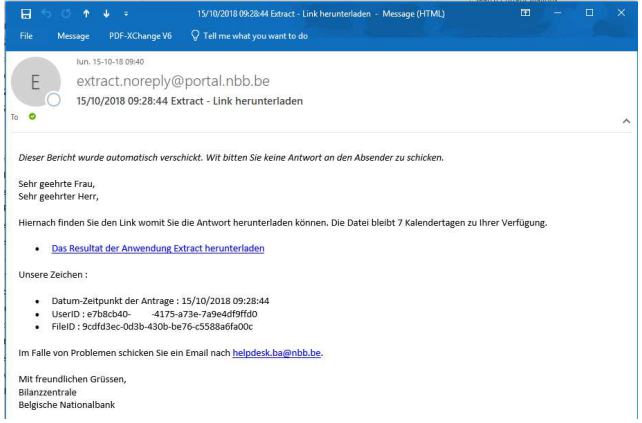

#### SCHRITT 6 – DOWNLOAD DER DATEN

In dieser Ansicht werden die Suchaufträge der letzten sieben Tage angezeigt. Der letzte Suchauftrag ist ganz oben aufgeführt.

Klicken Sie auf die Ergebnisliste, um den Download der Zip-Datei mit Ihren Daten zu starten.

Klicken Sie auf den Link Code und Modelle, falls Sie eine Erläuterung zu den Modellen, den Kennzahlen und einigen der Wertelisten wünschen. Diese Datei ist unabhängig von Ihrem Suchauftrag. Sie müssen diese Datei daher nicht für jeden Suchauftrag neu herunterladen.

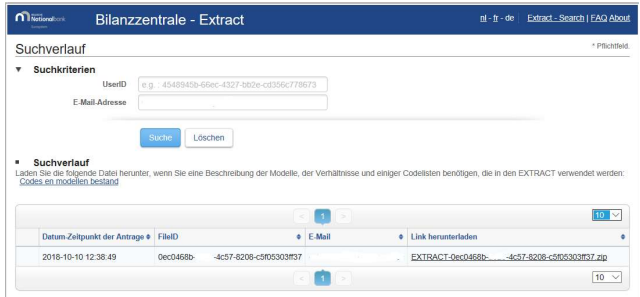

#### DIE ZIP-DATEI MIT DEM ERGEBNIS

Die Daten sind in einer Zip-Datei komprimiert. Verwenden Sie das Hilfsprogramm, um die Dateien zu entpacken. Je nach der von Ihnen in Schritt 2 getroffenen Auswahl erhalten Sie

- allgemeine Daten zu den Gesellschaften
- Rechnungslegungsdaten
- Finanzkennzahlen.

Hierbei handelt es sich um CSV-Dateien (mit einem Semikolon voneinander getrennte tabellarische Daten), die Sie in Ihren EDV-Büroanwendungen bearbeiten können.

# VERLAUF IHRER SUCHAUFTRÄGE

Mit der Anwendung können Sie den Verlauf Ihrer Suchaufträge durchsuchen. Jeder Suchauftrag wird sieben Tage lang gespeichert.

Klicken Sie in der Startansicht auf Verlauf.

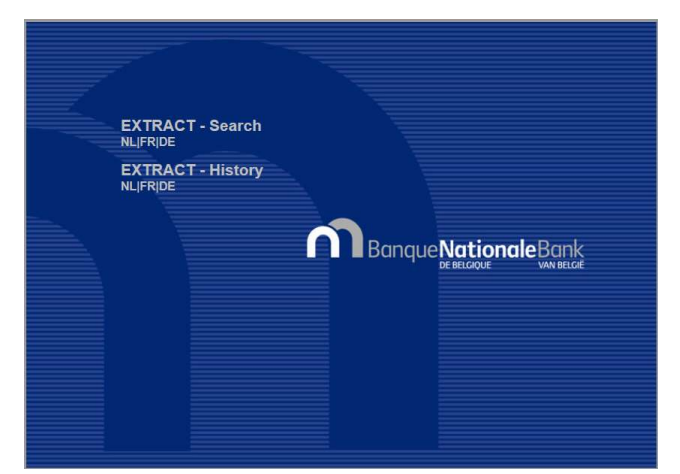

Anschließend können Sie den Verlauf durchsuchen. Nutzen Sie dazu die E-Mail-Adresse, die zur Zusendung des Links für den Download verwendet wurde, oder die persönlichen Log-in-Daten aus den über EXTRACT versendeten E-Mails.

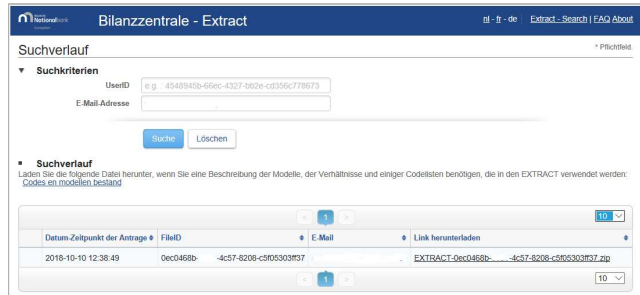

# **QUELLEN**

Sie haben noch Fragen zur Anwendung Extract? Antworten erhalten Sie auf der Webseite zur Anwendung Extract auf der Website der Bilanzzentrale:

https://www.nbb.be/fr/centrale-desbilans/analyser/extract-0